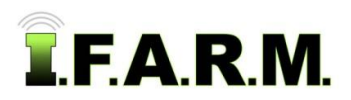

## **Help Document / Training Tutorial**

### **How to Split Field Segments**

- **1.** To activate the options, in the Tools drop-down window, select the **Boundary Editing Mode** (below left).
	- **A.** A new drop-down menu tab will appear along the top of the map window (below right).
	- **B.** Click on the drop-down arrow to display the options Boundary Editing options.

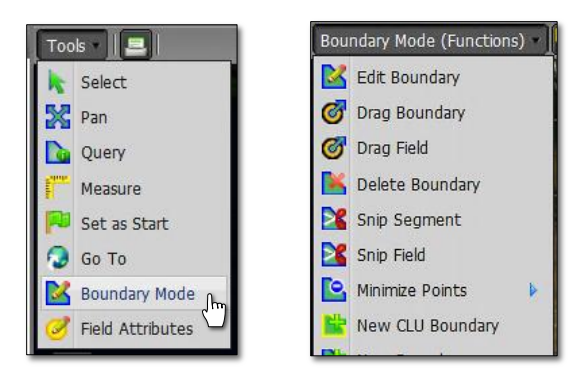

- **2. Snip Segment**: This option allows you to create a split through a specific segment of a boundary.
	- **A.** Select the field to be split by clicking on the field name in the Account Window. The field will display with a **blue** outline. The field name in the account window will display a blueish highlight.

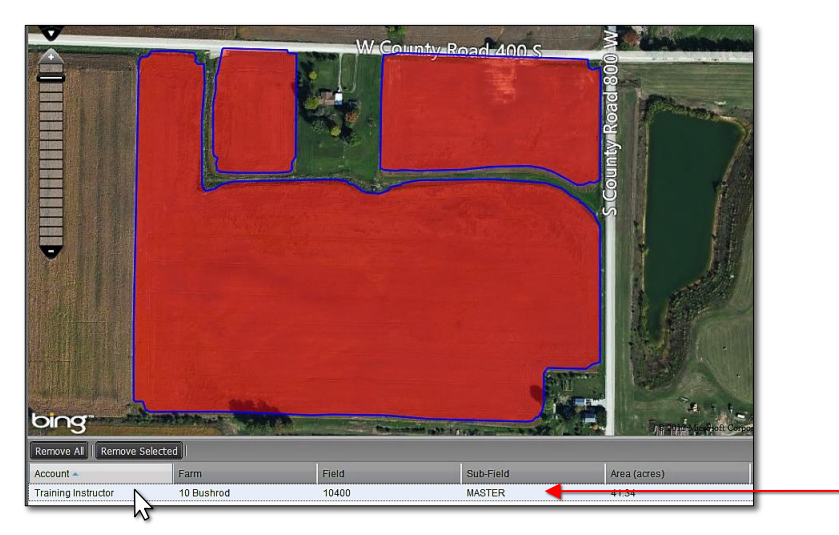

о

#### *Note:*

The split feature is used to separate fields into sections, sub-fields, or to cut out waterways or specific areas of a field.

**B.** If the user wants to use the sample data as a guide for splitting between sample points, they can make the sample points visible by clicking on the **+** box to open the **Base Layer**. Then, select **Sample Data** (below left).

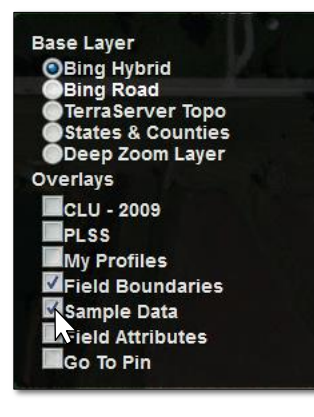

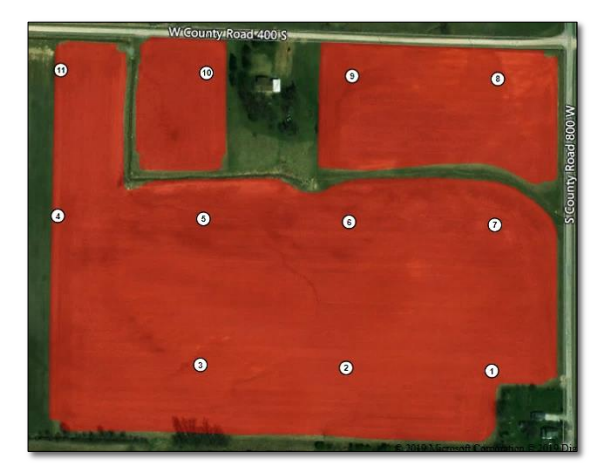

#### *Note:*

The most recent sample data points will become visible within the boundary. Users can use these points as a guide when splitting a segment or whole field.

# **Help Document / Training Tutorial**

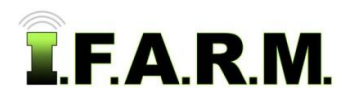

*Splitting Field Segments continued…*

- **C.** With the field selected / highlighted… select the **Snip Segment** option from the drop-down menu (below left).
	- Users can also right click on the field and the Split Segment option will be available (below right).

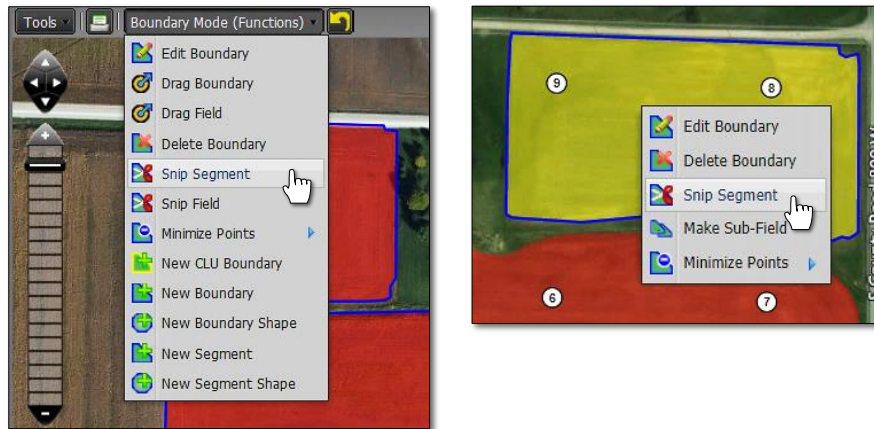

- **D.** Using the arrow cursor, click **once** on the needed segment.
	- The field segment will outline with yellow (below). The following message will appear. Click **OK** to continue.

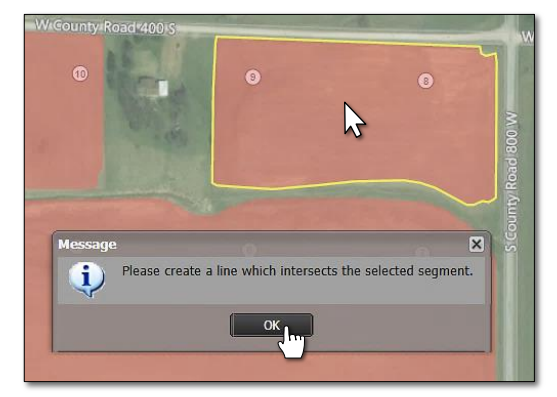

**E.** Use the cursor and start outside the segment perimeter, click once and release, and drag the line across the segment. Make sure the cursor is **outside** the opposite end of the segment, then double-click the mouse to finish the split (below).

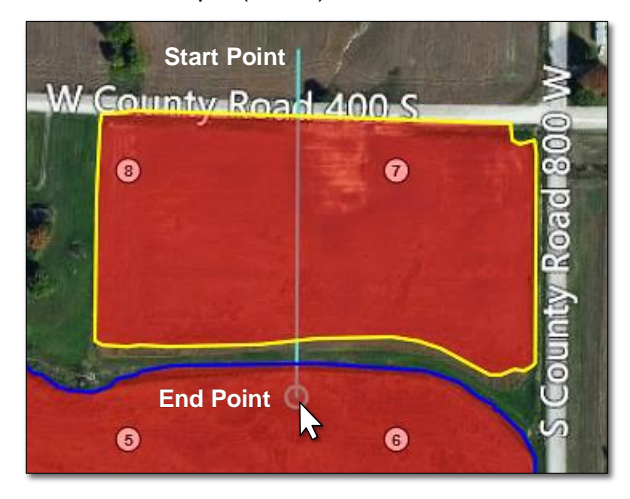

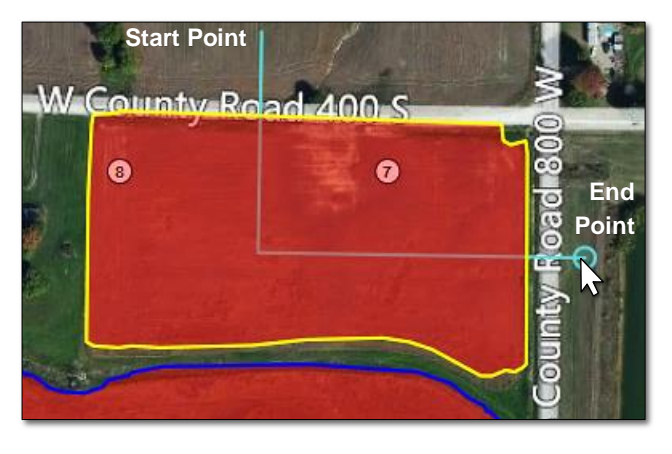

*Note:* The Snip tool is dynamic, meaning you can make a contour line or a straight line. Each click of the mouse creates an interval point that allows you to create a curved line (to trace along a waterway for example. See example above right).

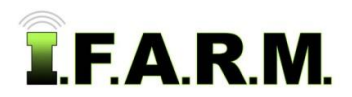

*Splitting Field Segments continued…*

**F.** Once you double-click, a message will appear asking if you **Are you satisfied with the intersection line**. If so, click **OK**, if not, hit **Cancel** and repeat the process.

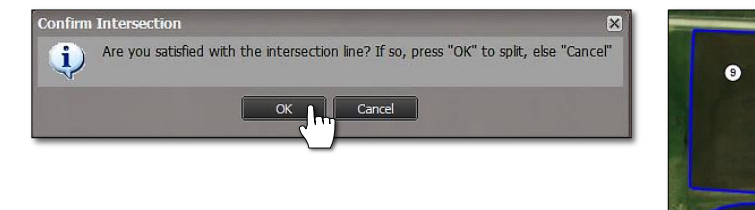

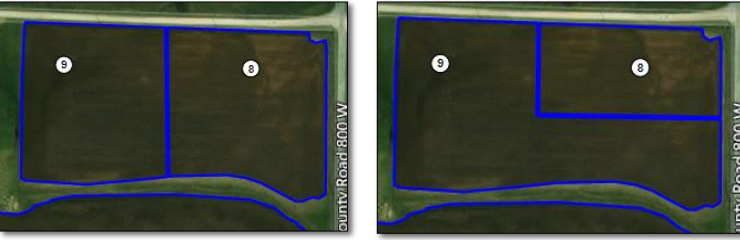

- **G.** If **OK** is chosen, the split will appear and the yellow outline will disappear. The field will show a blue outline. Each section can be selected and edited if needed (above right).
	- I.F.A.R.M. still considers the boundary a single field. The acres will not change due to it being split. The acres will change if the split areas are edited / deleted.
- **3. Revert to Original: Before you save. In the event you are working on splitting a segment and decide to start over…**
	- **A.** If you are not satisfied with your edits and want to stop the split or start over, click on the **Revert** button (yellow counter-clockwise arrow).

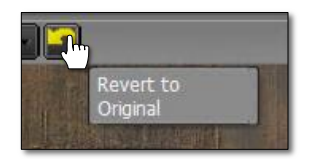

**B.** This will produce a message asking if you want to return to the original boundary (below). Click **Yes** if you want to return the boundary to its original state (below right).

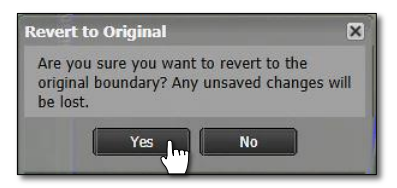

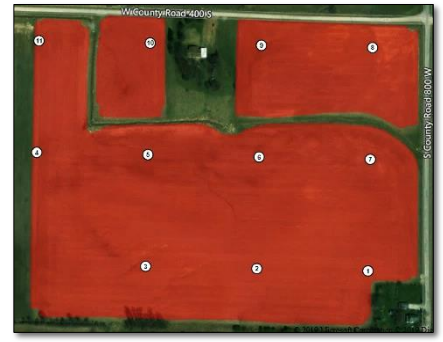

- **C.** The Boundary Editing Mode will stay active. To start over, click on the field in the account window to activate it, then choose Split Segment in the Boundary Mode (Functions) again.
- **D. Select Option:** Users can also revert the boundary by clicking on the **Select** option under the Tools tab. This will produce a message asking if you want to leave the editing mode and disregard any changes (below right).

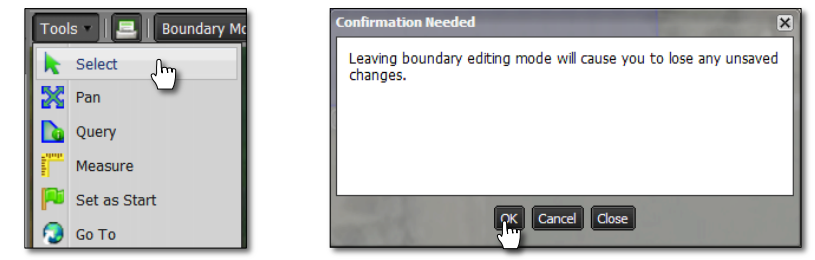

**E.** Upon clicking **OK**, the field boundary will revert back to its original form. To start the Snip Segment process again, click on the Boundary Mode in the Tools tab drop-down menu and choose the Snip Segment option under the drop-down menu.

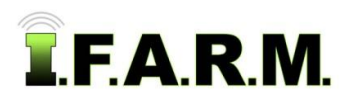

*Splitting Segments continued…*

### **4. Saving a Boundary:**

**A.** Saving boundary / field. If satisfied with new boundary / field, click on the **Click Here to Save** entry.

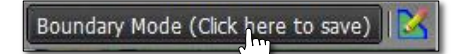

**B.** An indicator will appear asking if you want to save the boundary. If so, click **Ok**. If not, select **Cancel** and repeat the process.

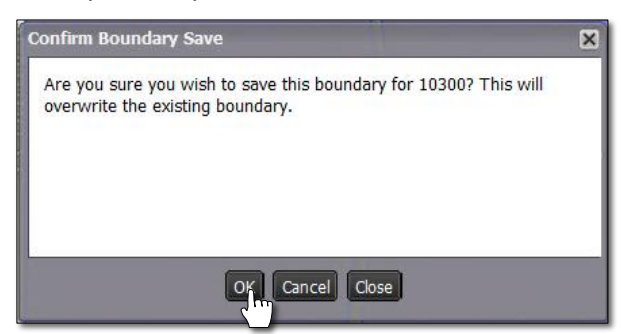

**C.** The field will now save with the split segment you added.